## **Overprint Preview in**  print-tech **Adobe InDesign**

## Checking for overprining elements in Adobe InDesign

Checking for overprints is extremely simple in InDesign, and always a good idea to check before you create your PDF.

After opening your document, go to the "**View**" menu, then select "**Overprint Preview**". You can turn the option on and off,just to see if there are eny elements that are not going to print correctly.

Object Table View Window Help Preview on CPU ûΕ 4, **Overprint Preview N%**  $TT - T^* - \underline{T}$ Proof Setup  $\mathop{\bf Tr}\nolimits \ \mathop{\bf T_i}\nolimits \ \ \mathop{\bf F}\nolimits$ **Proof Colors** 

If there are elements that do not appear in the Overprint Preview, then they will not print in the final print run.

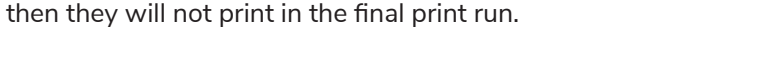

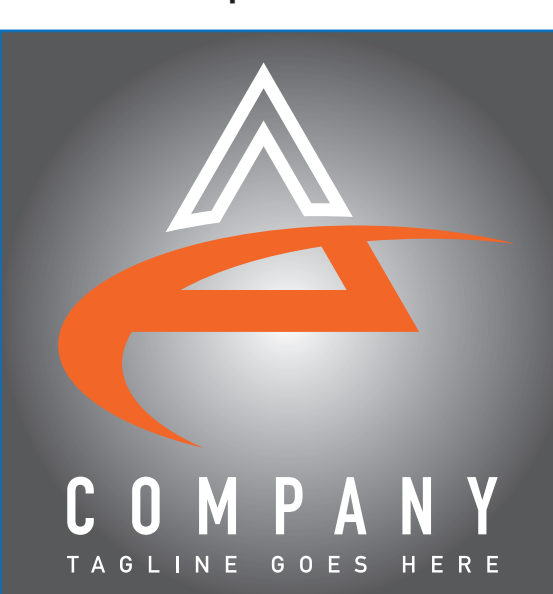

## **Sample logo with Overprint Preview off**

## **Sample logo with Overprint Preview on**

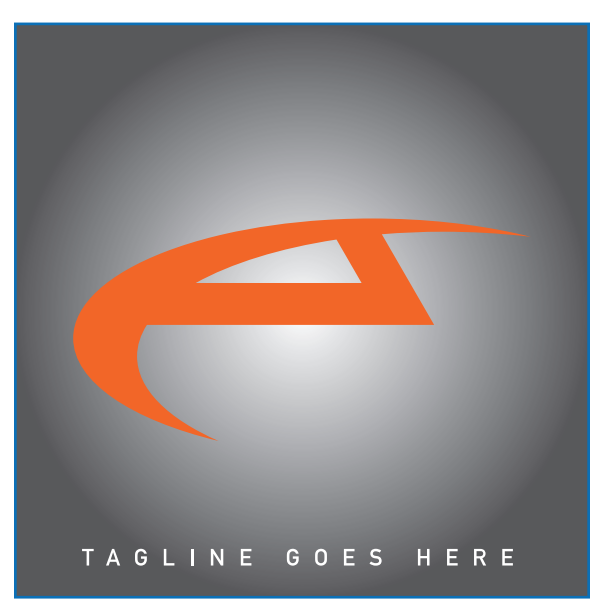